#### *Reminders:*

- *Herbicides listed and approved on the application are the only herbicides allowed to receive grant cost-share.*
- *Always use the WebGrants back button - using the main browser back arrow may cause loss of data.*

# Herbicide Worksheet

The herbicide worksheet consists of four sections.

- The **"Private Applicator"** sections are for herbicide costs associated with *landowners applying* a single herbicide or a tank mix of herbicides to their own land.
- The **"Commercial Applicator"** sections are for herbicide costs associated with landowners *hiring a commercial applicator* to apply the herbicide(s) to their land.

To enter a **Private Applicator Single Herbicide** for the project click "Add" in the correct section.

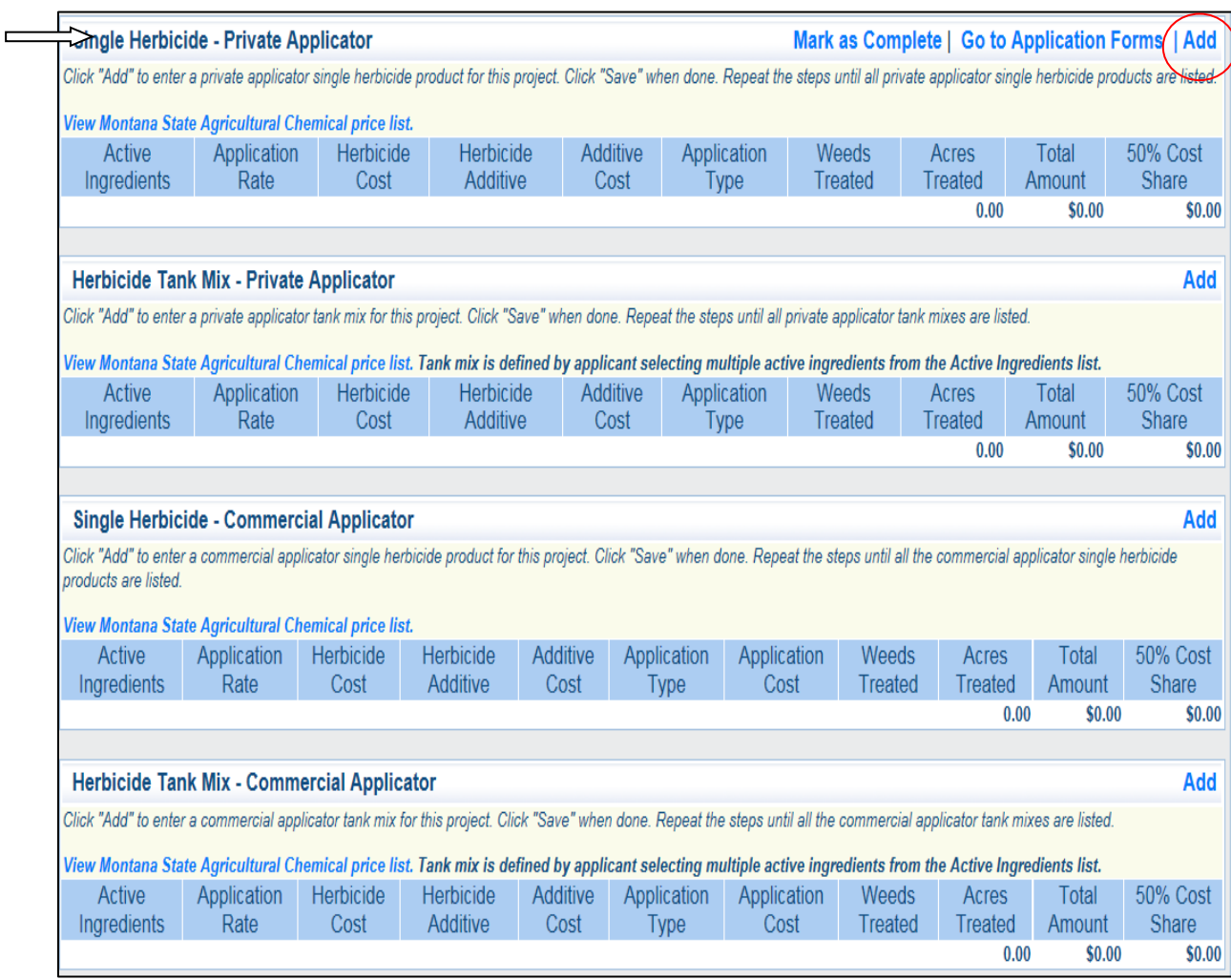

The following form will be displayed. Click on the *[View Montana State Agricultural Chemical price list](https://agr.mt.gov/Portals/168/Documents/NWTF/2020%20State%20Bid-Price%20per%20oz.pdf?ver=2020-06-30-083734-130×tamp=1593534332242)* link to see the current State Bid prices for chemicals and additives. Herbicide funding requests should be calculated at these prices. If your herbicide or additive cost(s) differs, complete the field on the form that requests an explanation.

**Rates of herbicides and additives must be entered in ounces per acre**. For example, a rate of 1 pint/acre should be entered as 16 ounces or 1 quart/acre should be entered as 32 ounces.

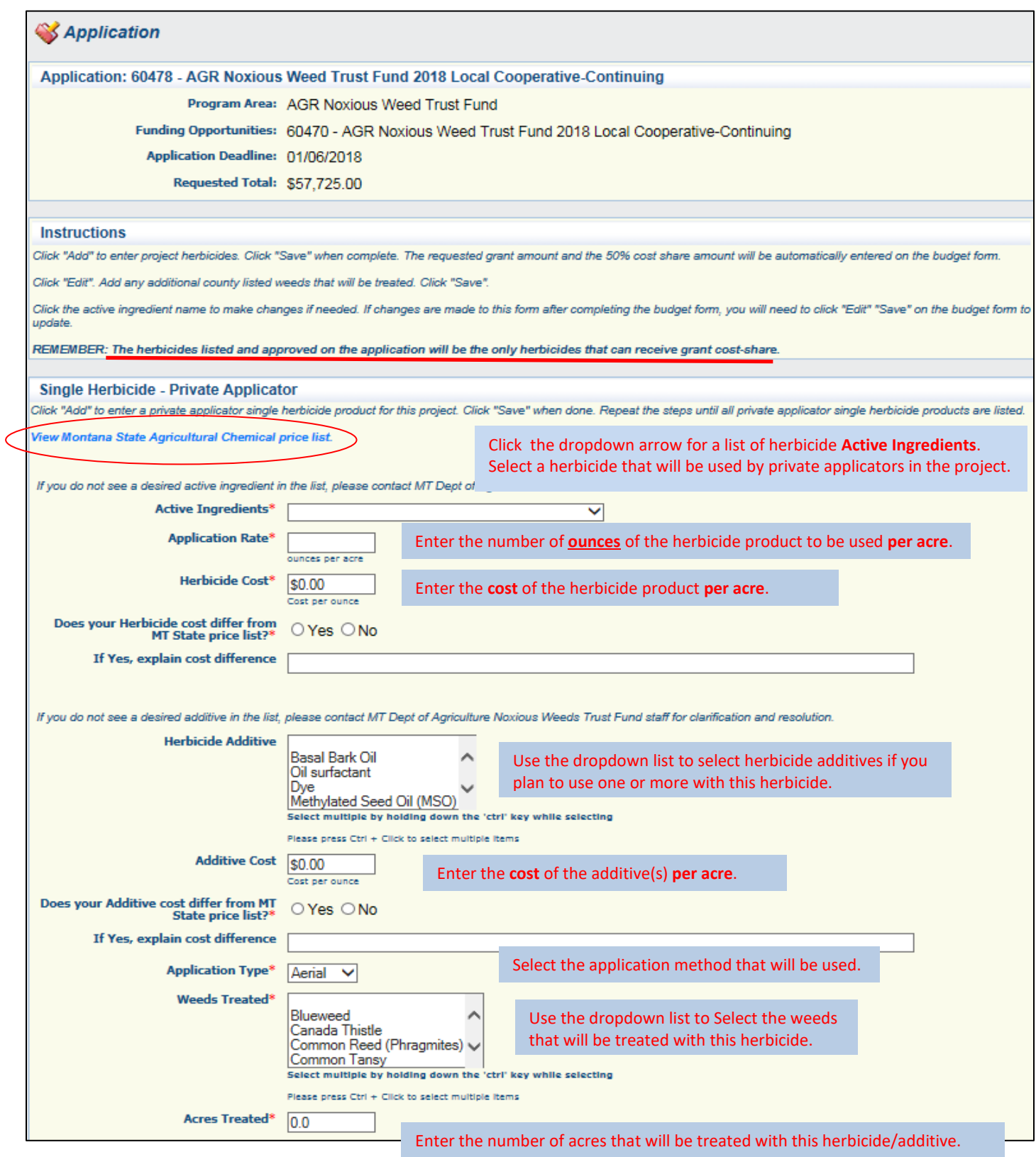

**When finished with this entry, click "Save".** Repeat the steps until all Private Applicator-Single Herbicide cost share herbicides have been added.

To enter a **Single Herbicide** applied by a **Commercial Applicator**, use the Commercial Applicator section and follow the same process as above. In addition, enter the **dollar amount per acre** for the commercial applicator to treat the noxious weeds in **"Application Cost"** field.

To enter a **Herbicide Tank Mix** that will be used in the project, select one of the sections shown below (dependant on private or commercial application) and click "Add".

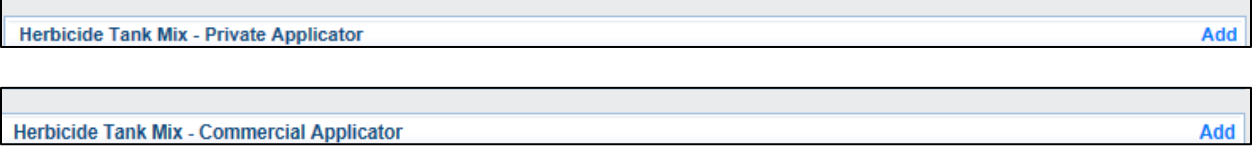

The **Tank Mix** entry process follows the same steps as Single Herbicide entries with the following exceptions:

- More than one Active Ingredient choice can be selected hold down the ctrl key while making selections.
- The Application Rate is entered for each active ingredient. The Rate must be entered in the same order as the ingredients are listed on the Active Ingredient drop down list.

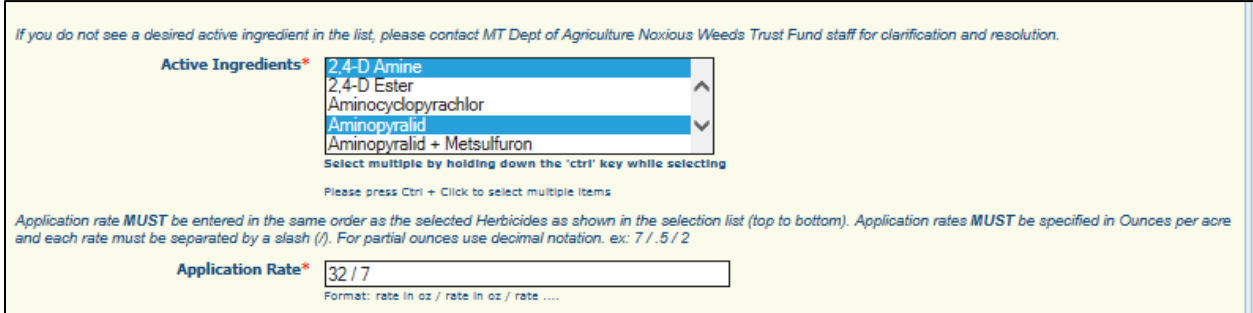

*The entry above is for 32 ounces of 2,4-D Amine and 7 ounces of Aminopyralid.*

If changes are needed on the form, click on the active ingredient name to re-open the entry. Updates can be made or the entry can be deleted if needed.

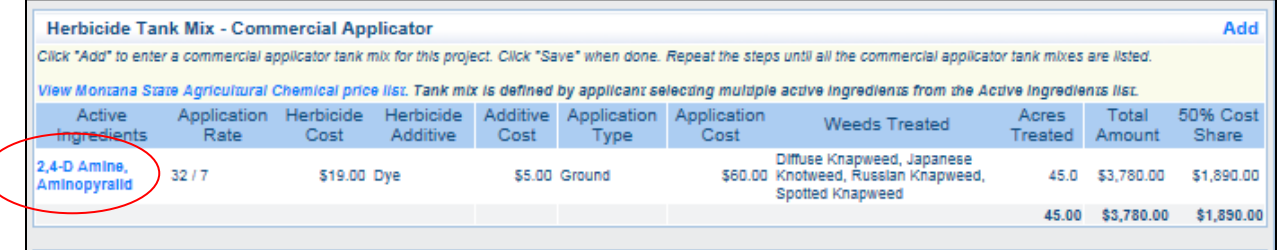

WebGrants automatically adds the acres treated from the sections above and puts them in the "Total Acres Treated" box. The same is true for the total cost share dollar amount for Contracted Services (commercial applicator cost share) and Supplies & Materials ( private applicator cost share). The grant and matching amounts will be automatically transferred to the budget form.

Updated 9/2021 Page **3** of **7**

If "Other-County Listed" was selected in the Weeds to be Treated dropdown, click "Edit" to enter the names of the other-county listed weed(s) included in this Trust Fund project.

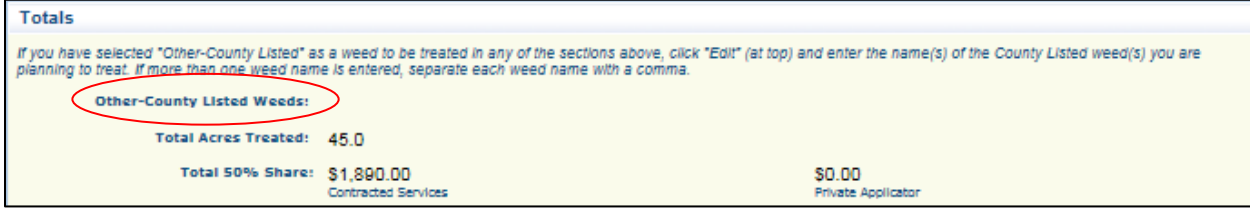

When completed, click "Save".

Once all herbicide information is entered for your project, click "Edit", "Save", and "Mark as Complete".

# Revegetation Worksheet

Select the Revegetation Worksheet form.

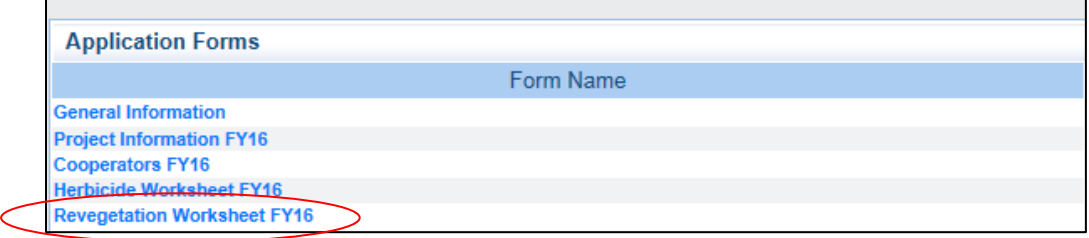

Click "Add" in the appropriate section-either Private or Commercial Applicator for revegetation cost share. If your project *is not* requesting cost share for revegetation click "Mark as Complete".

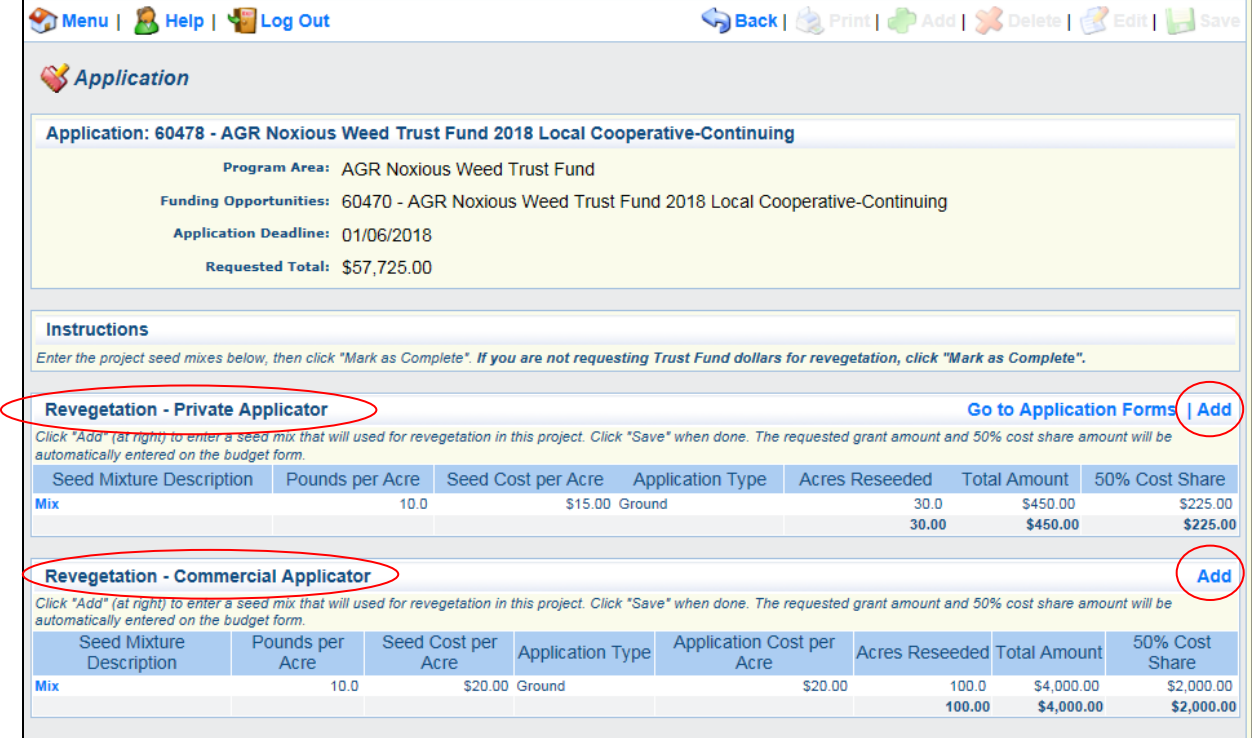

Enter the seed mix description, pounds to be used per acre, cost per acre, application type, and the number of acres to be reseeded.

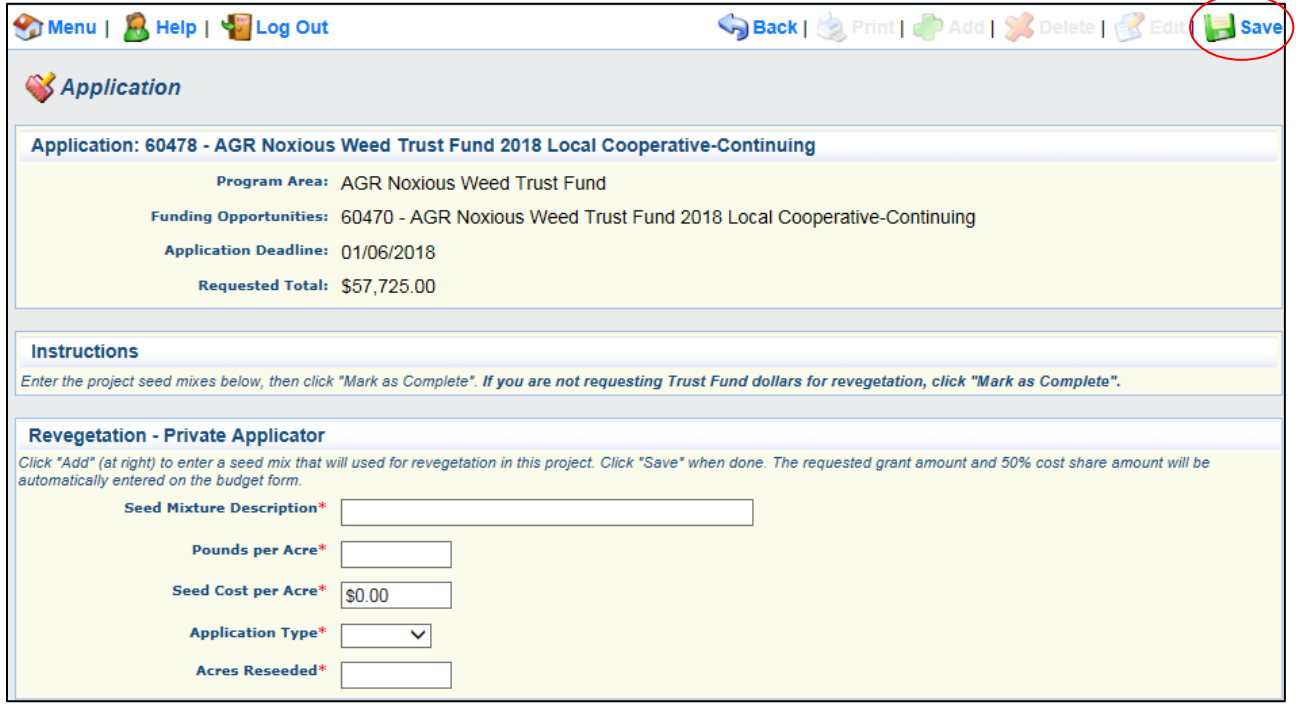

Click "Save" when the entry is complete. Continue adding all cost share seed mixtures then "Save" and "Mark as Complete". WebGrants automatically totals the "Total Acres Reseeded" and cost share amounts at the bottom of the form. The combined total and matching amount is automatically inserted on the budget form.

# Budget Worksheet

Select the Budget Form and click "Edit". Enter the Grant Funds and Match Funds **amounts and narratives** in the **upper budget section** (non-herbicide or revegetation).

\*\*Administrative costs up to 3% of the grant total, maximum of \$1,000, may be requested by project coordinators not receiving a Special County/Reservation grant. Once all expenses have been totaled, enter the administrative costs under "Contracted Services non-herbicide".

Enter the "In-Kind Contribution" information at the bottom of the form. Click "Save" when complete.

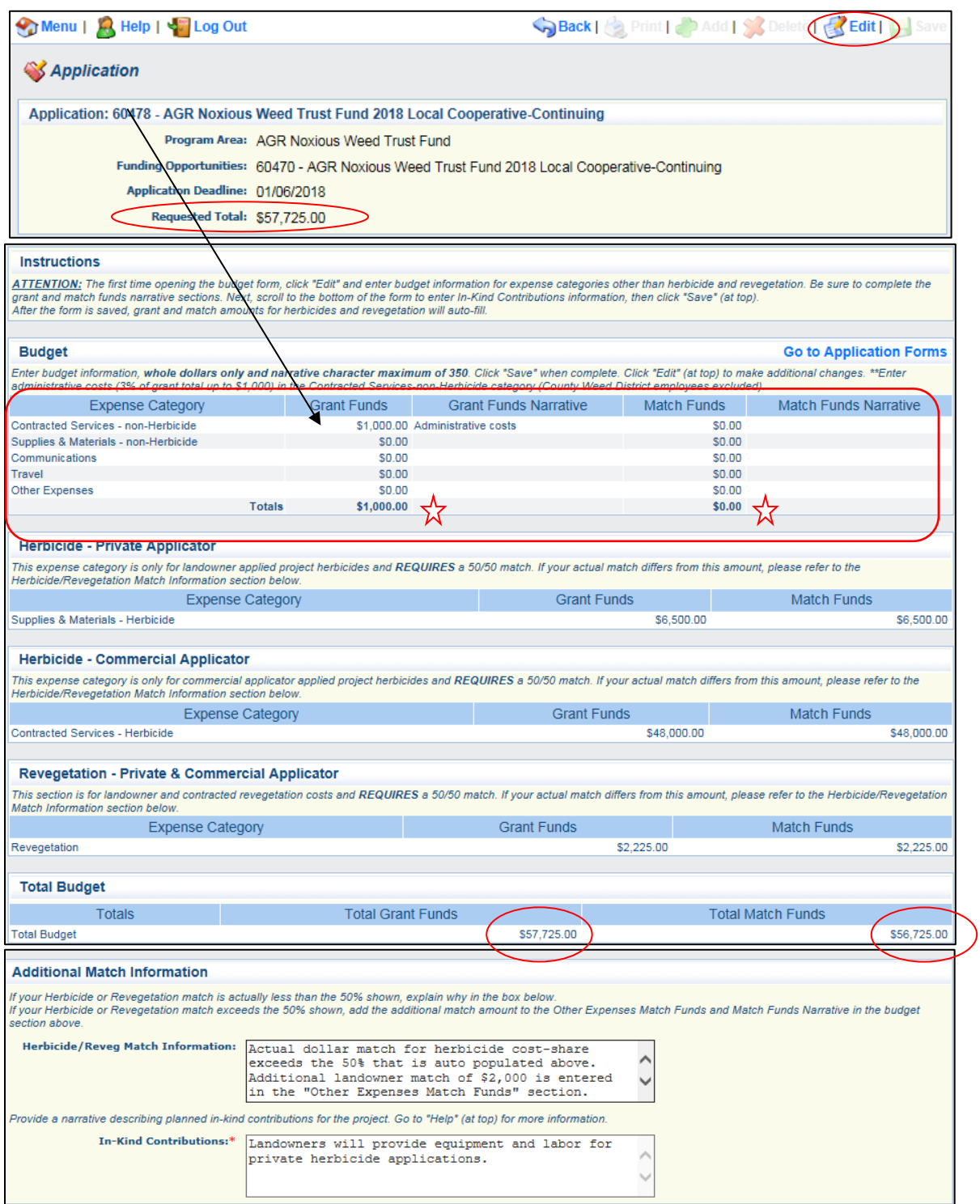

**Requested Grant Fund amounts and the required 50% Match Fund amounts from the Herbicide and Revegetation Forms are entered automatically on this form once "Save" is clicked.** If the project match for herbicides or revegetation exceeds, or is less than the actual project amount, click "Edit" to complete the "Herbicide/Revegetation Match Information" section of the form. Click "Save" when done.

Confirm that amounts on the budget form are correct and that narrative sections are completed. *If changes are needed, go to the correct form(s) - herbicide or revegetation, and edit if necessary. Return to the budget form after corrections have been made and click "Edit", "Save" to update the budget form.*

Click "Mark as Complete" when the form is finished. Complete all additional forms for your project. Save and mark each form as complete. Click "Submit" when ready.